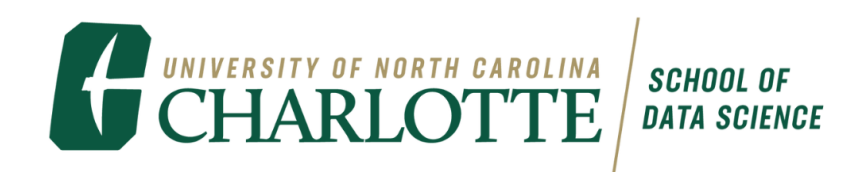

## **How to Enroll in Data Science Studio Courses**

**1. Go to Banner Self Service**

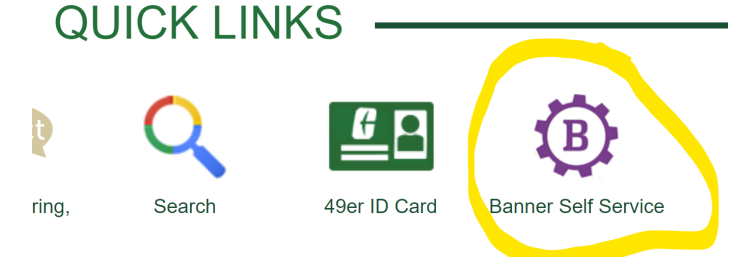

- **2. Click on the link "Student Service/ Student Accounts"**
- **3. Click on "Registration"**
- **4. Click on "Add/Drop/Withdraw classes"**
- **5. Select the semester you are registering for according to subject**
- **6. Scroll to locate Data Science**

Q To expand your search to include ALL subjects, select i complete, click Course Search to perform the search.

To refine your search, click Advanced Search to look Eleven Week Summer) and much more!

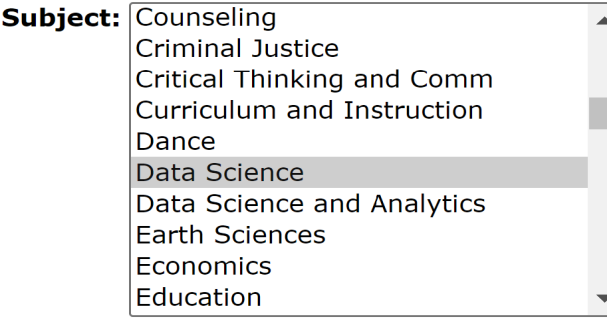

Course Search **Advanced Search**  **7. Select Course Search and you will see DTSC 1301 and DTSC 1302 Fall ZUZJ** 

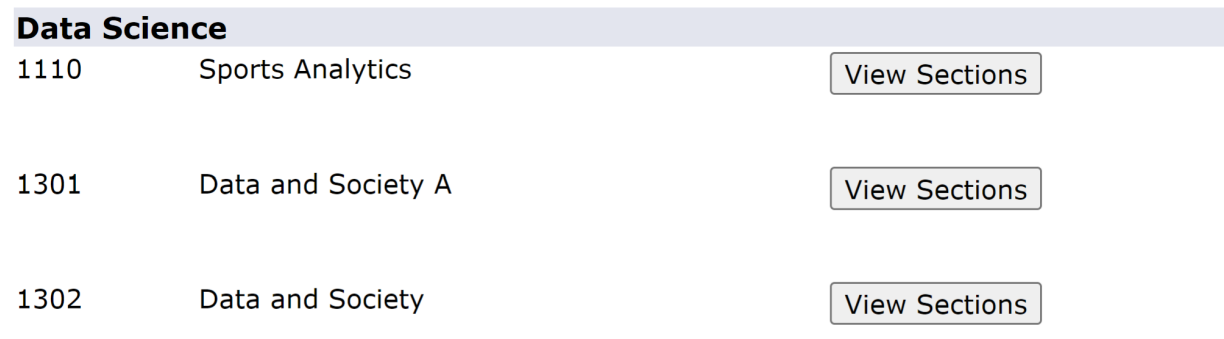

**8. Look for the section you would like to register for and copy down the CRN number**

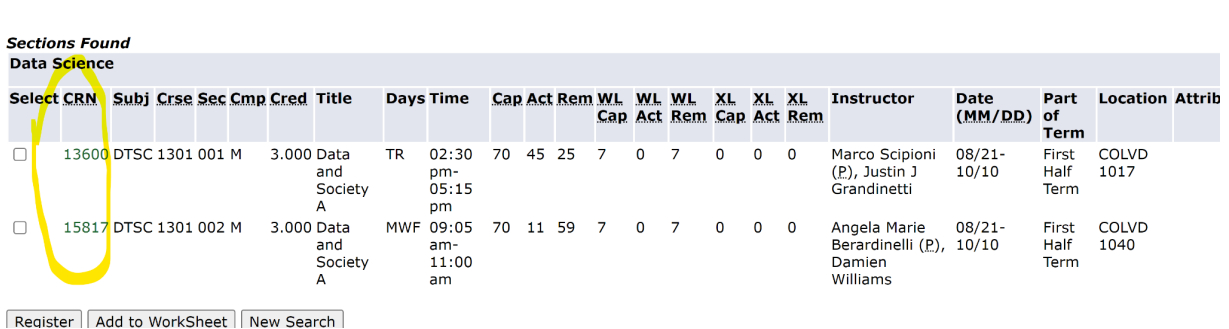

Apr 10, 2023 01:03

**9. Do the same process for 1302 and make sure it is the second half to the first one should be same professors and meeting days/times**

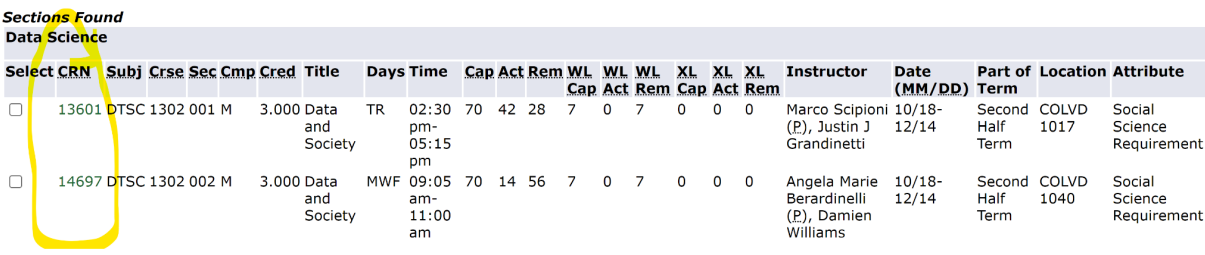

**10.Now go back to the Add/Drop/Withdraw link and go to the bottom where it says CRN's and type both CRN's into two of the boxes**

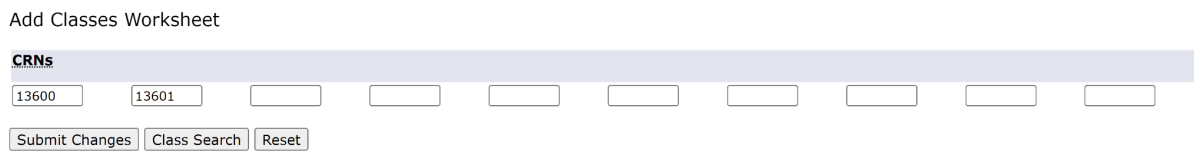

**11. Select Submit changes and you are now registered for DTSC 1301/1302**